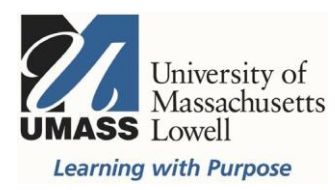

# **Qualtrics**

# Surveys: Accessthe Mid-Semester Survey Templates

The AcademicTechnology Teamhavedeveloped threemid-semestersurveytemplatesthat can beused by faculty and staff. The survey templates are provided in the Qualtrics Library in the University of MassachusettsSystem:Lowellgroup.WhenyoucreateyourQualtricsaccountyou are automatically entered into that group and have access to the group library. Examples of the [templates are available for your review](https://www.uml.edu/docs/midsemester_surveys_updated_2_tcm18-317800.pdf) (pdf).

To access the mid-semester survey templates, use this link to access or create your Qualtrics account. To create a survey using the Mid-Semester Survey Template, select Create new project.

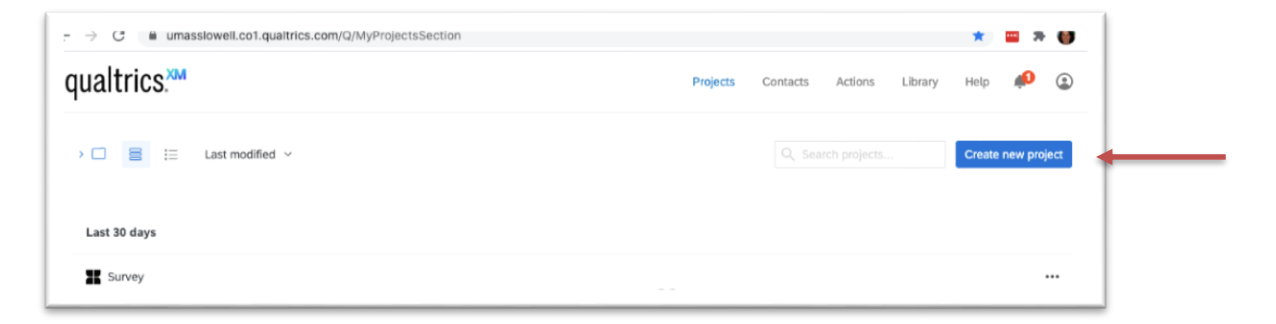

Under Create your own, select Survey:

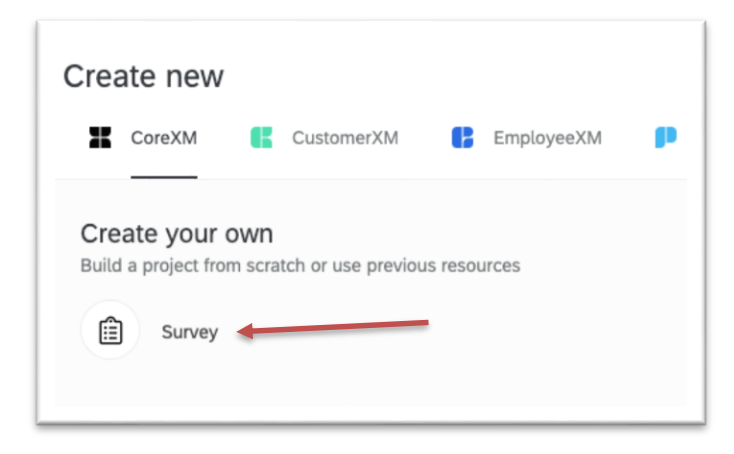

Provide a name for your survey:

Tip: Include your course number and section, if you teach multiple courses.

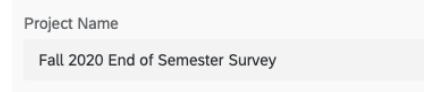

Select the **From Library** tab, under Library, use the drop-downlist to choose the **University of Massachusetts System: Lowell:**

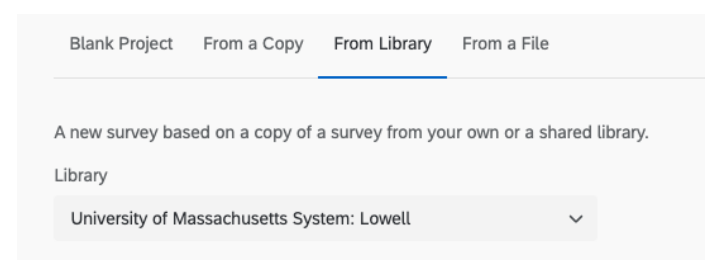

For Source project, select **Uncategorized**, use the drop down to select a specific mid-semester (or end of semester) survey:

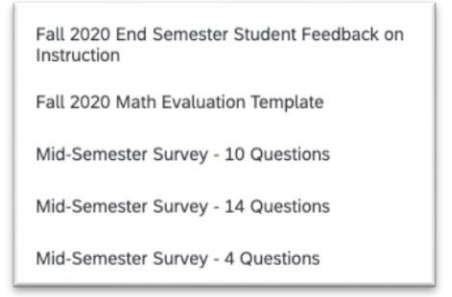

Select "Get Started" to begin building your survey.

#### **Get Started**

## **Editing Questions**

Youcanedittheanswerfieldsjustbyclickingonthewordsoraddacommentfieldinthelistofanswers. Click on the words, select the arrow that appears to the right and select Allow Text Entry.

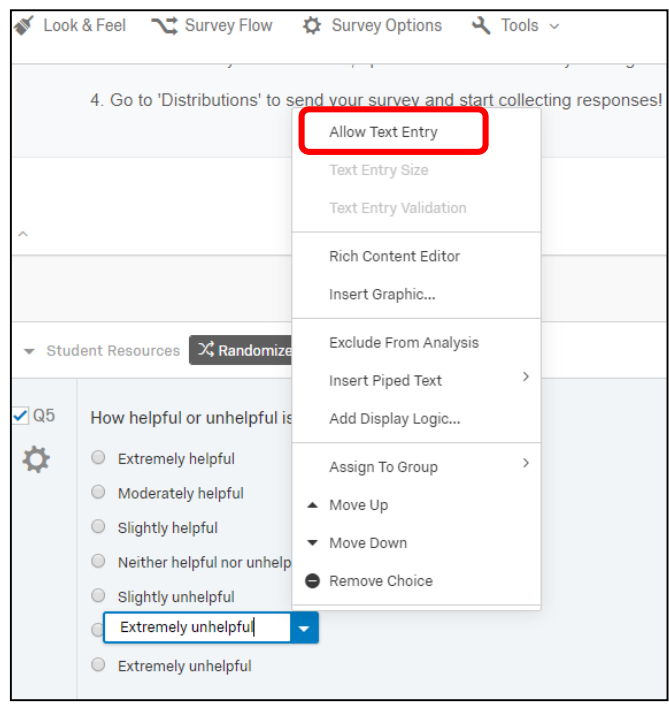

Questions can be dragged and dropped to change order or copied or moved among other features.

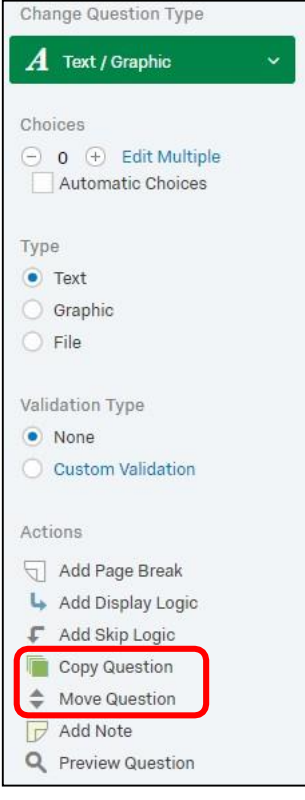

## **Anonymous Responses**

There are two primary anonymizing features in Qualtrics, Anonymous Responses & Anonymous Links. To be considered anonymous, both features must be used. Enabling this feature will ensure that IP addresses and location data are not connected to a participant's responses.

Go to Survey Options

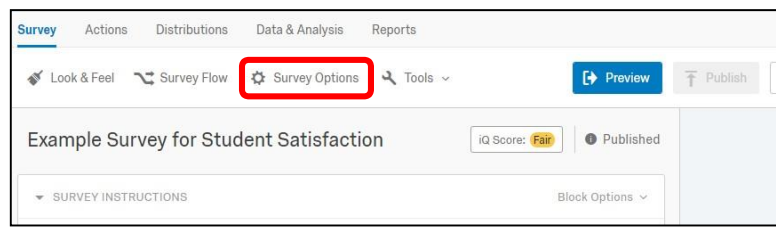

Select the box to **Anonymize responses** (near the bottom of the list of options), check the box and click **Save**.

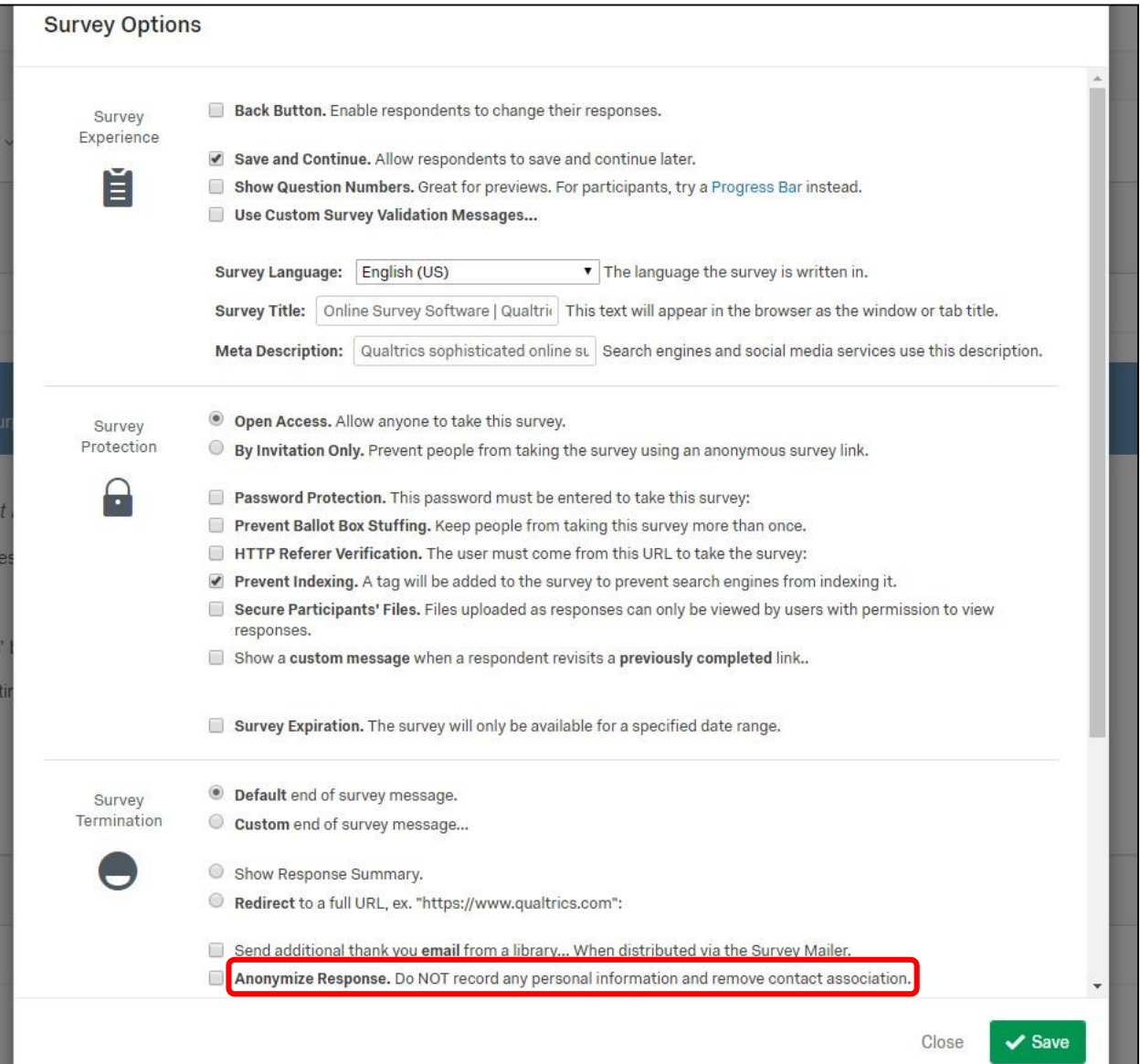

When finished editing, select Publish, a green button at the top right of the view.

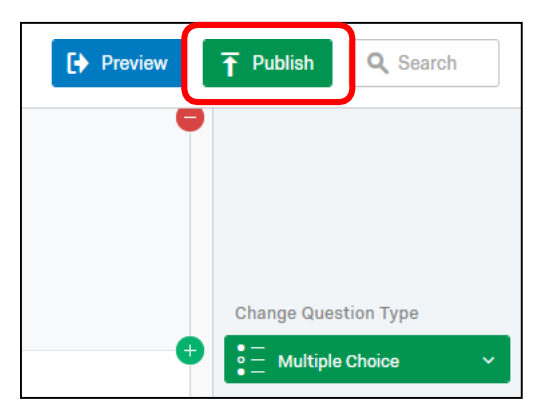

A window will open detailing potential improvements. Click Publish again.

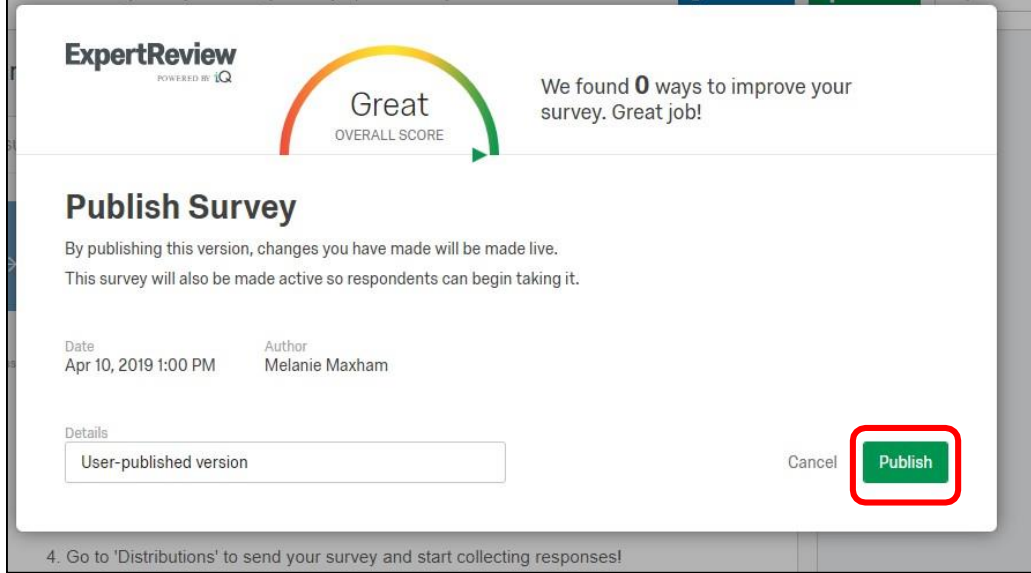

Select Distributions to get an anonymous link to share with your students.

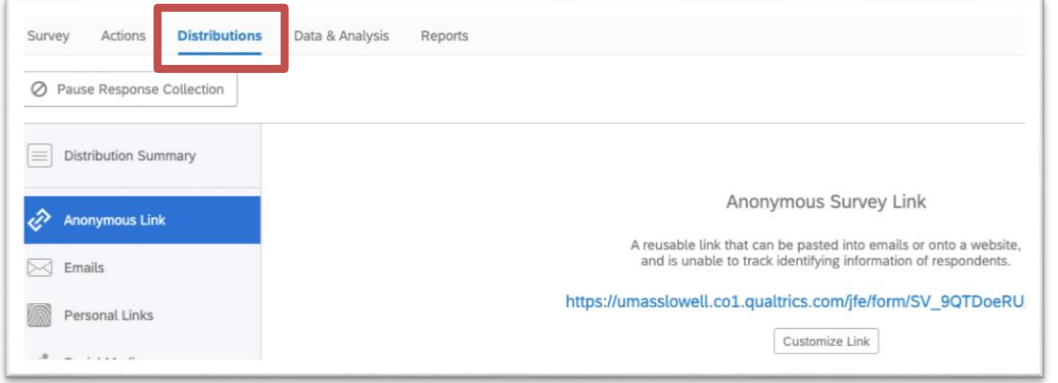

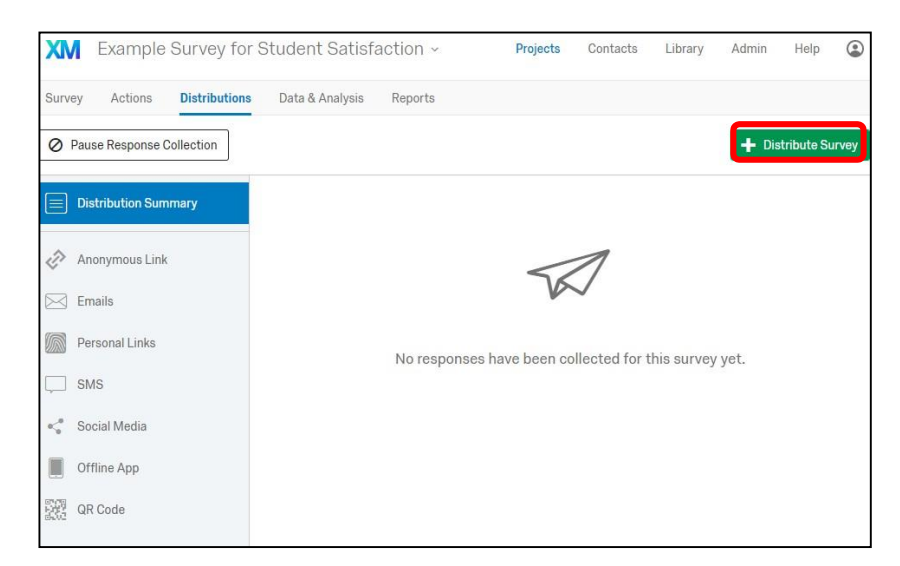

TheDistributionoptionsdisplayontheleftoryoucanselectDistributeSurvey,thegreenbutton,topright.

Use the Anonymous link to post the survey within Blackboard and/or in an email to your students.

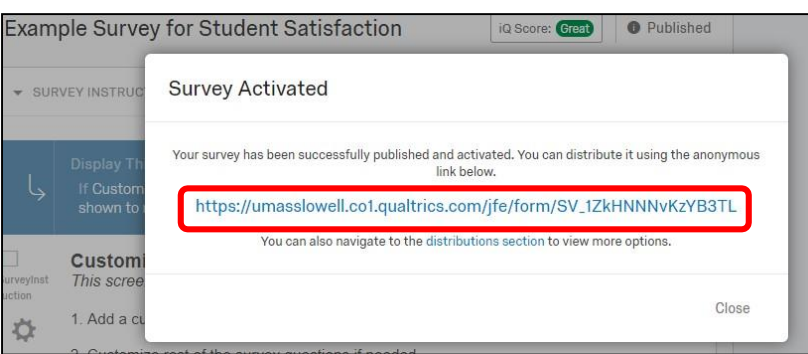

Gathering results can be complicated depending on your needs, see the Data & Analysis tab.

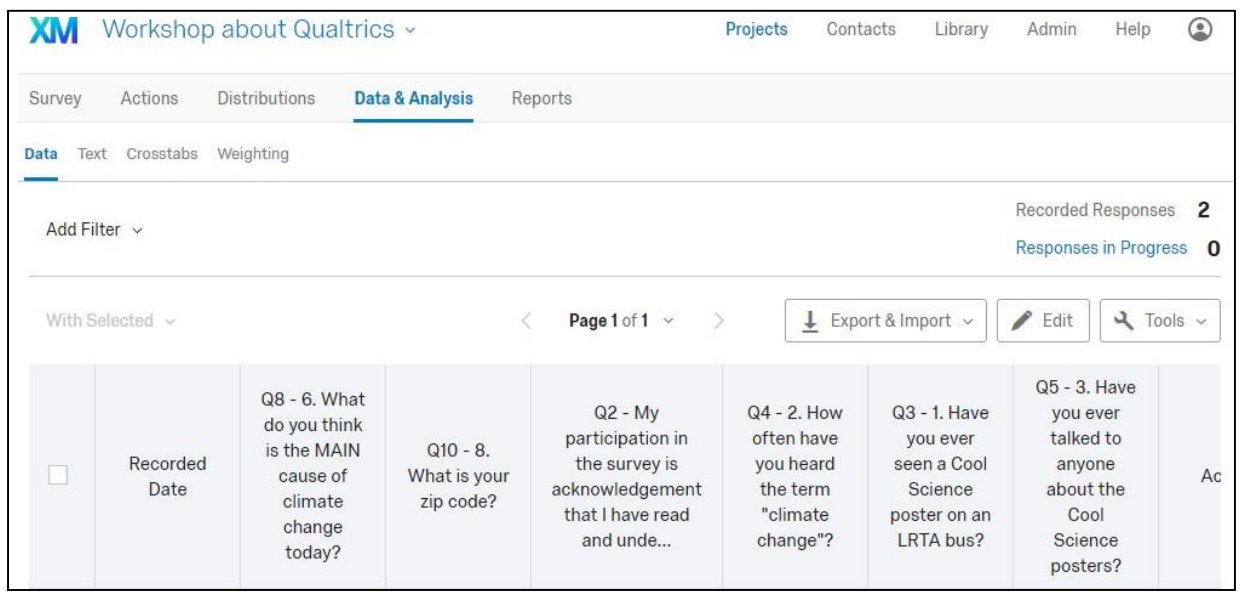

For information about gathering results, contact [bbhelp@uml.edu,](mailto:bbhelp@uml.edu) schedule a technology consultation, call Qualtrics at (800) 340-9194 or email: [support@qualtrics.com.](mailto:support@qualtrics.com)